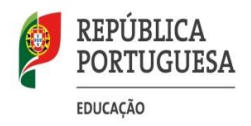

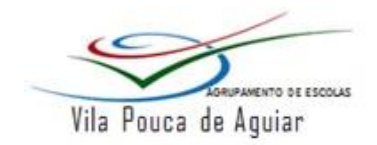

## **CONFIGURAÇÃO DA REDE SEM FIO – MINEDU**

**Sistema Operativo – Windows 10**

- Alguns antivírus, firewalls e aplicativos de gestão Wireless prejudicam o processo de autenticação, pelo que aconselha-se à sua desativação durante o processo de configuração da rede.
- O Windows deve possuir ferramentas de segurança e ter as atualizações em dia, para não colocar a Rede do Agrupamento em risco de segurança.
- Ao utilizar a rede Minedu, concorda com a Política de Utilização Aceitável e Normas de Utilização das TIC no Agrupamento.

Para a **configuração da rede sem fios no Windows 10**, é necessário efetuar os seguintes procedimentos:

- Confirme se o seu equipamento tem os seguintes serviços ativados.
- **1) Menu Iniciar** » **Procurar** » **Serviços**:
	- **1.1)** Selecionar o serviço **Configuração automática de WLAN**, deverá estar em modo Automático e em Execução, caso não esteja deverá colocar, selecionado no **Tipo de Arranque** a opção **Automático** e no **Estado de Serviço** » **Inicar » Ok.**

Propriedades de Configuração Automática de WLAN (Computador... X

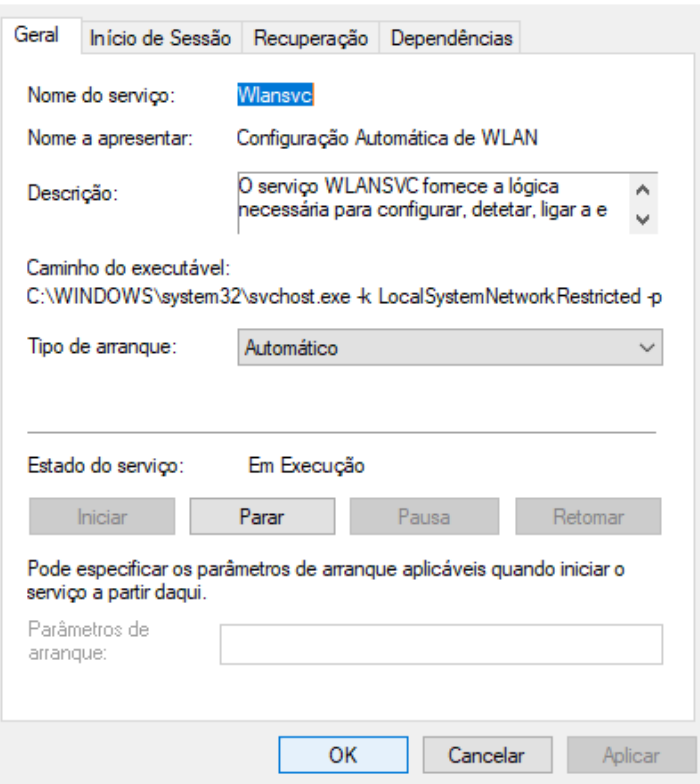

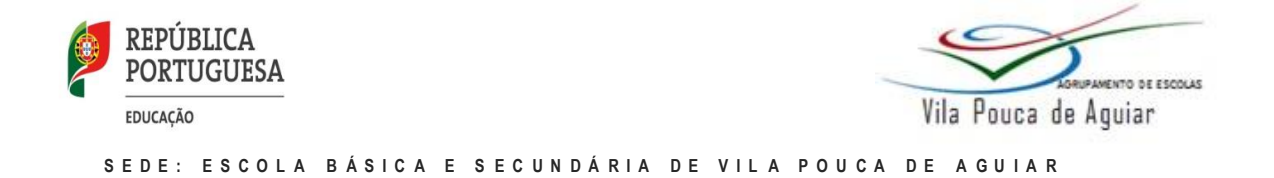

**1.2)** Selecionar o serviço **Protocolo de Autenticação Extensível**, deverá estar em modo Automático e em Execução, caso não esteja deverá colocar, selecionado no **Tipo de Arranque** a opção **Automático** e no **Estado de Serviço** » **Inicar » Ok.**

Após confirmar estas duas situações, iremos então configurar o equipamento.

**1)** Botão **Iniciar**, clicar em **Definições**

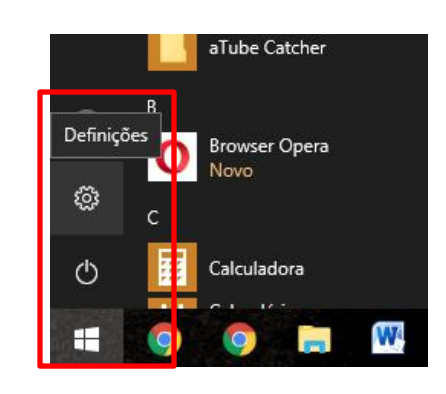

Definições do Windows

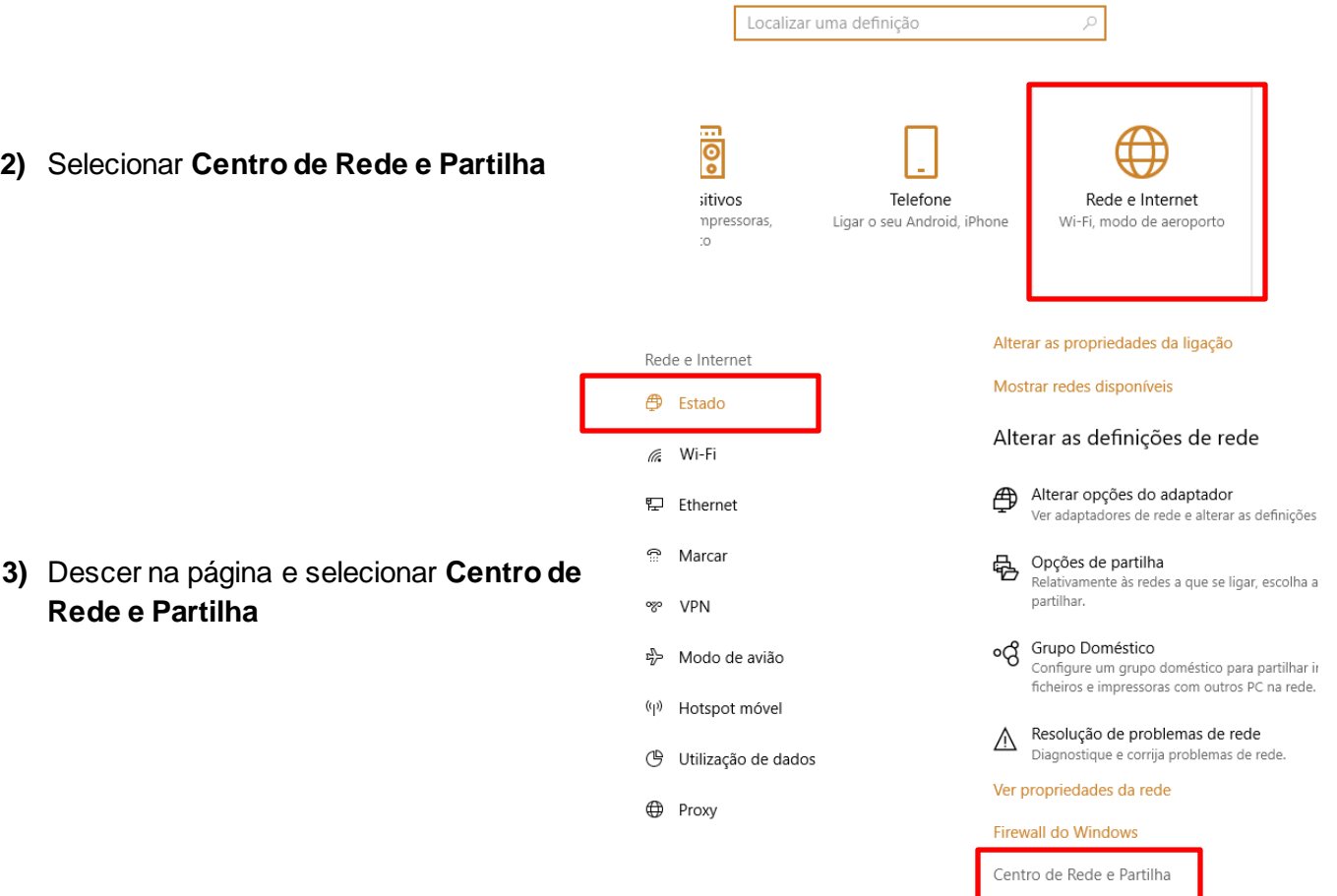

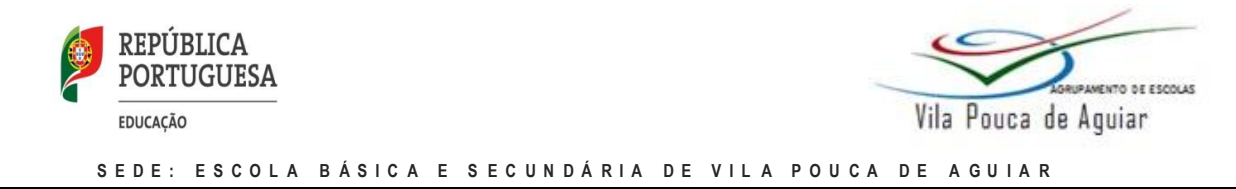

#### **4)** Clicar em **Configurar uma nova ligação ou rede**

Ż

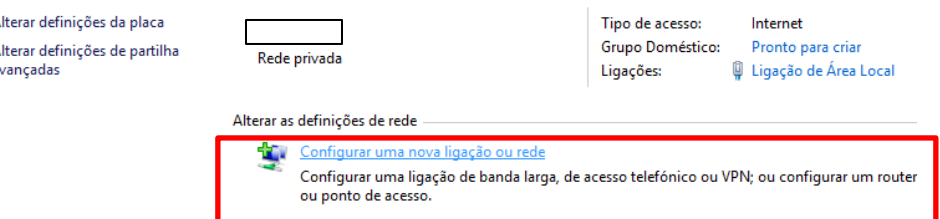

**5)** Selecionar a opção **Ligar manualmente a uma rede sem fios** e clicar em **Seguinte**

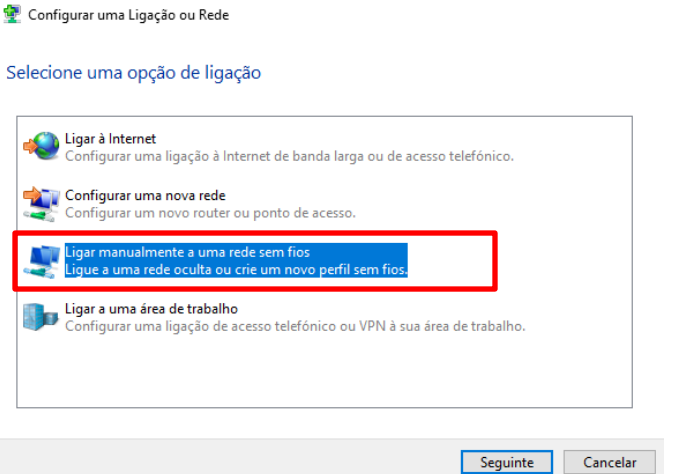

- **6)** Preencha as informações da rede
- **6.1) Definir o nome da rede:** minedu
- **6.2) Tipo de segurança:** WPA2-Enterprise
- **6.3) Tipo de encriptação:** AES
- **6.4) Colocar visto (**✓**)** em:

**"Iniciar automaticamente esta ligação"** e em **"Ligar mesmo que a rede não esteja a difundir"**

**6.5)** Clicar em seguir

**5)** Clicar na opção:

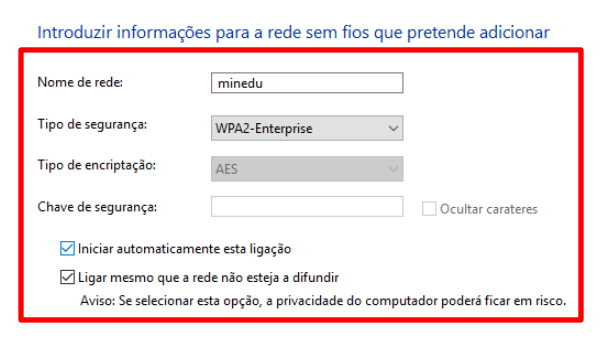

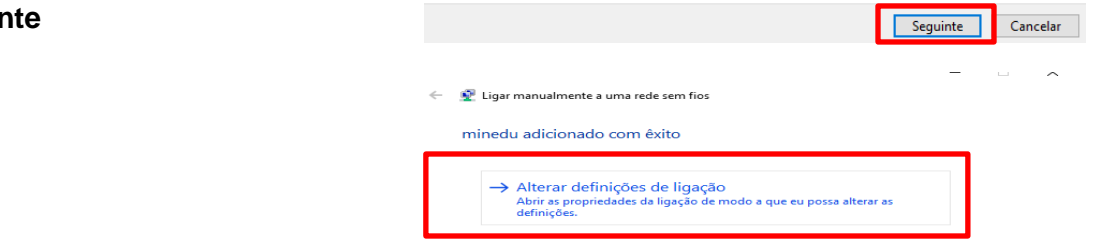

← © Ligar manualmente a uma rede sem fios

**"Alterar as definições de ligação"**

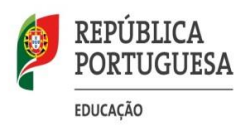

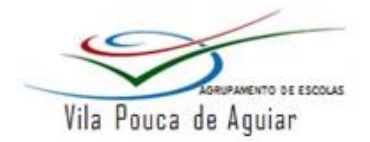

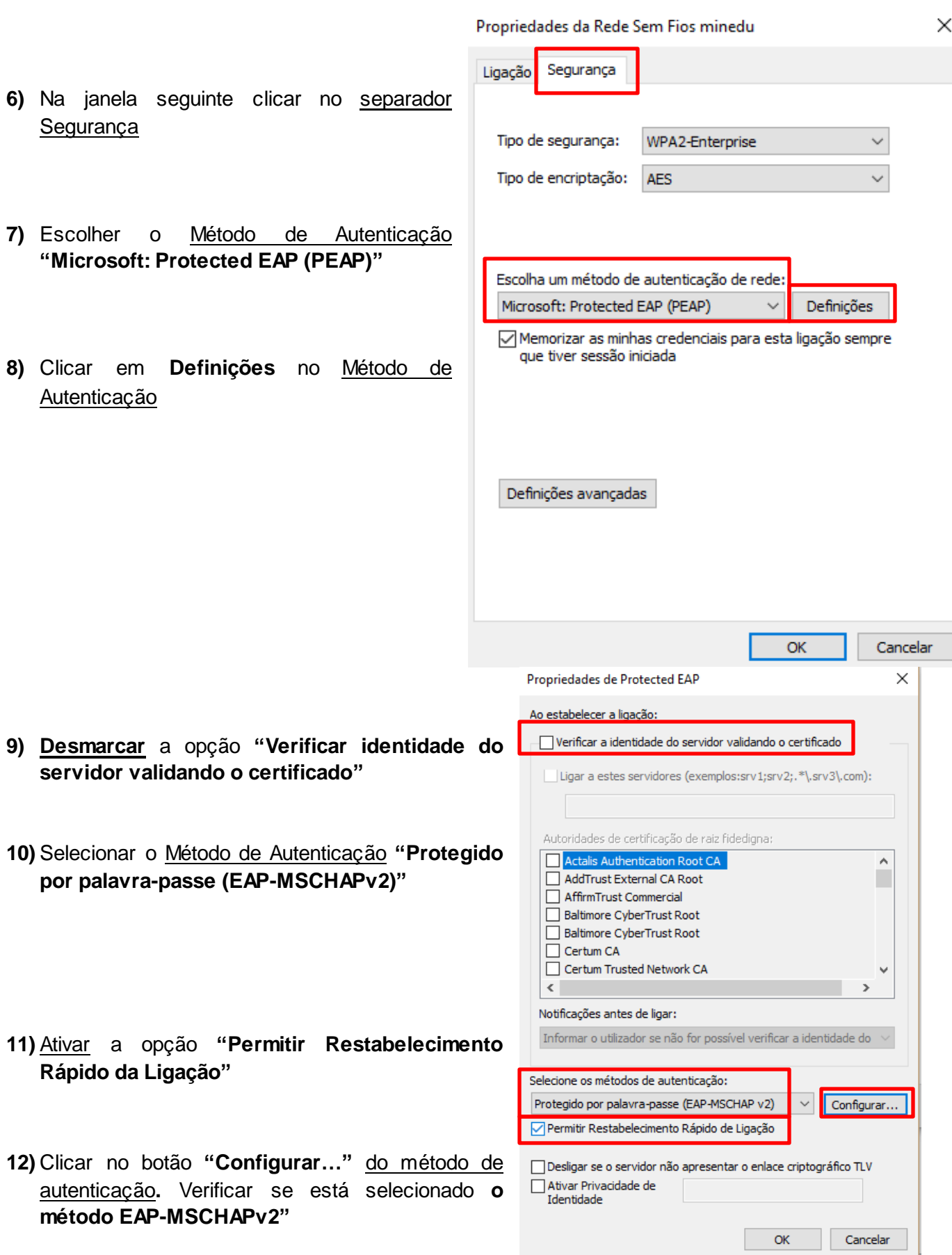

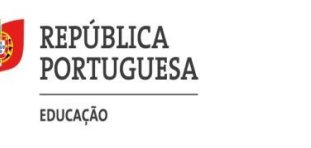

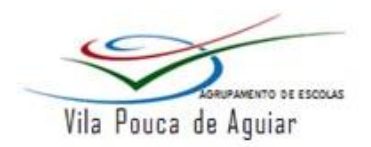

**13)** Nas propriedades do EAP-MSCHAPv2 tem de desativar a opção de **"Utilizar automaticamente o nome de início de sessão e palavra-passe do Windows…**

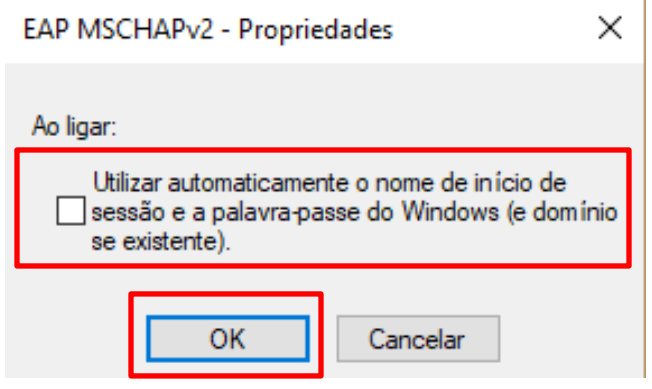

#### **14)** Concluir as configurações da rede

 Confirmar as configurações efetuadas clicando em **OK** ou **Fechar** em todas as janelas abertas usadas para a configuração desta rede.

#### **15)** Efetuar ligação à Rede Sem Fios Minedu

- O Windows vai **pesquisar a rede configurada e ao detectá-la** vai **solicitar os dados de autenticação**.
- Clicar na mensagem que solicita os dados de autenticação

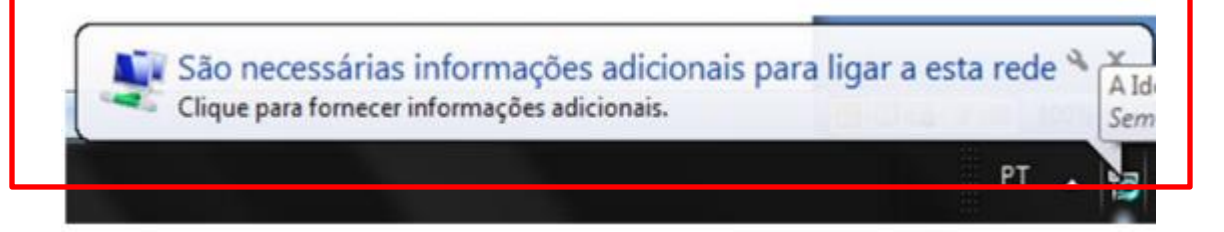

**16)** No caso dos Alunos, Assistentes Operacionais e Convidados deverão utilizar os seguintes dados de autenticação:

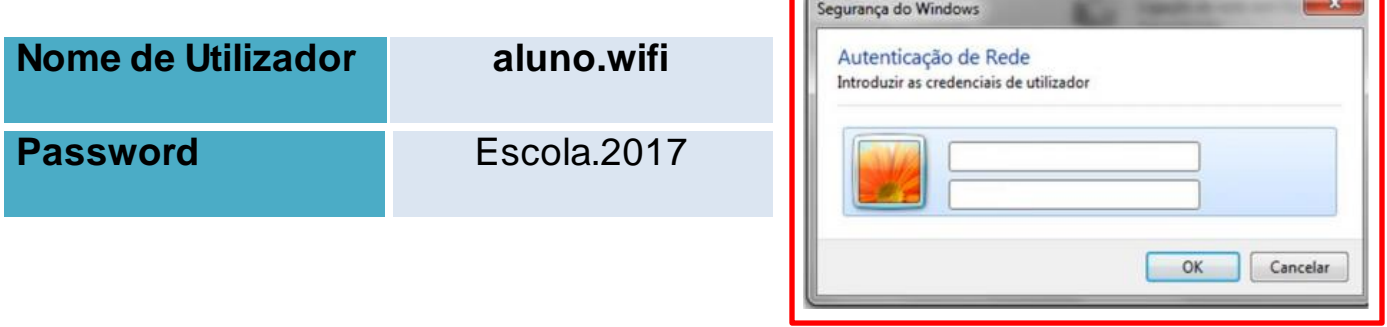

#### **17) Ok**

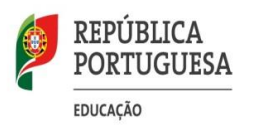

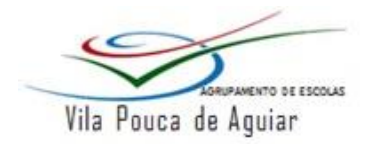

- Se aparecer uma mensagem a dizer que o que o Windows não conseguiu ligar à rede, desative e reative a Wi-Fi e/ou verifique se os passos estão todos corretos.
- Caso não tenha antivírus, deixamos aqui o endereço web para encontrar fornecedores do software de segurança: [https://support.microsoft.com/pt-pt/help/18900/consumer-antivirus-software-providers](https://support.microsoft.com/pt-pt/help/18900/consumer-antivirus-software-providers-for-windows)[for-windows.](https://support.microsoft.com/pt-pt/help/18900/consumer-antivirus-software-providers-for-windows) Se tiver dúvidas contacte a Equipa TIC/PTE.

### **O que fazer para estar mais seguro nas redes sociais?**

- Considerando a popularidade das redes sociais, torna-se necessário ao utilizador conhecer as formas de lidar e se proteger contra possíveis riscos presentes na rede. Destacamos alguns destes comportamentos:
- Não fornecer dados pessoais inadvertidamente, que possibilitem identificar/localizar o utilizador;
- Não aceite pedidos de amizade caso o conteúdo do perfil o deixe desconfortável;
- Não responda a comentários ou conteúdos ofensivos;
- Compreenda que ao publicar, está a perder o controlo sobre esse conteúdo;
- Coloque o seu perfil como privado;
- Aceite apenas contactos que já conhece pessoalmente;
- Evite conhecer contactos virtuais pessoalmente;
- Não partilhe informações pessoais sobre outros utilizadores.

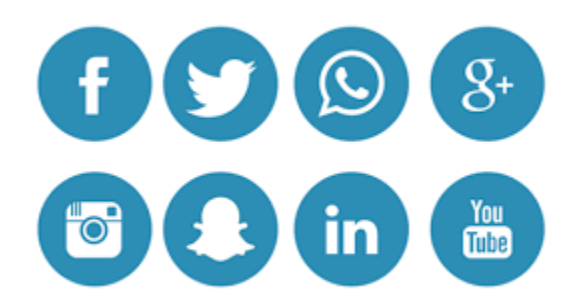

# internet seguraOpt

Email:<pte@avpa.pt> Equipa TIC/PTE Atualizado a 11/11/2017